# 01.DNSの変更 (運用サーバーの切替え)

運用サーバーを切り替えて、サーバー移転を完了させるには、 該当ドメインに対して登録されているDNSの変更が必要となります。

### DNSの変更は、マイページ ⇒ ドメイン管理ツール から

該当ドメインに登録すべき CPI のDNS情報は、サーバー契約時に CPI から送付いたしました に記載されています。設定完了通知メール

> ・プライマリDNS(ns $\Delta$ .cpi.ad.jp)<br>・セカンダリDNS(nsA.opi.ad.jp) セカンダリDNS ・ (ns▲.cpi.ad.jp .cpi.ad.jp .cpi.ad.jp) DNS情報とは の部分です。

お客様のご予定に合わせて、契約サーバーに対し運用準備を完了した後、次ページからのDNS変更案内にそって、該当のDNS情報をドメインにご登録ください。

DNS変更作業を行なうと、浸透(反映)期間が開始され、徐々に CPI の契約サーバーへアクセスが切り替わります。

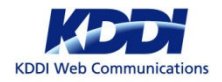

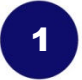

# 01.DNSの変更 (運用サーバーの切替え) (2)

ご注意ください !

ここから先は、ドメイン移管完了後の作業となります。 CPIへのドメイン転入移管が完了していない場合は、ここからご案内する操作ができません。

1

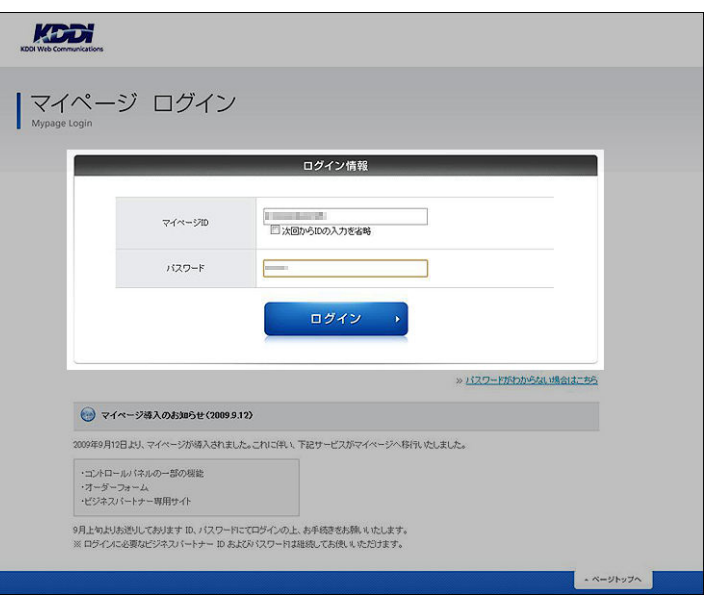

マイページのURLは、https://mypage.cpi.ad.jp/ です。

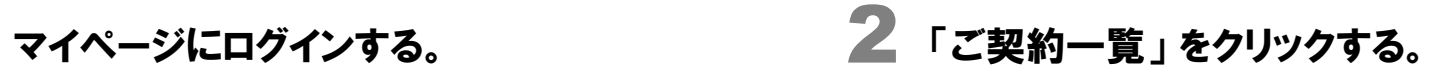

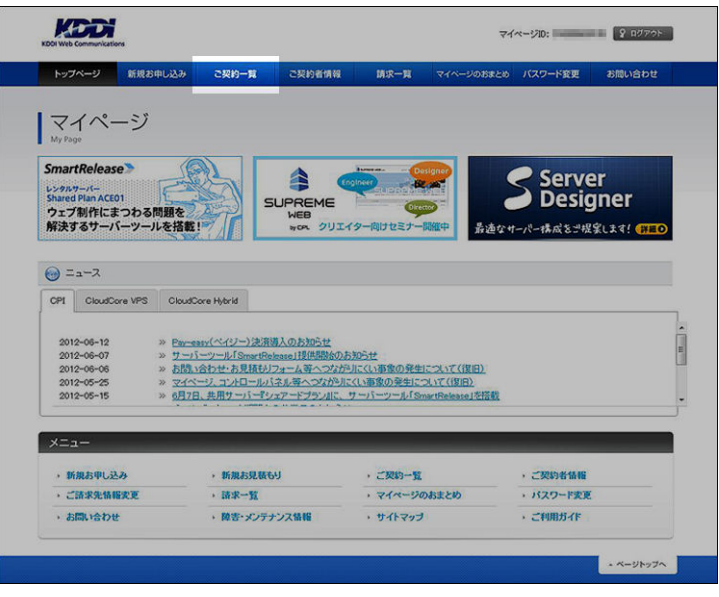

画面上部のメニューより、「ご契約一覧」をクリックします。

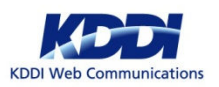

# 01.DNSの変更 (運用サーバーの切替え) (3)

<sup>3</sup> <sup>4</sup> 対象ドメイン名で検索する。 「詳細」 をクリックする。

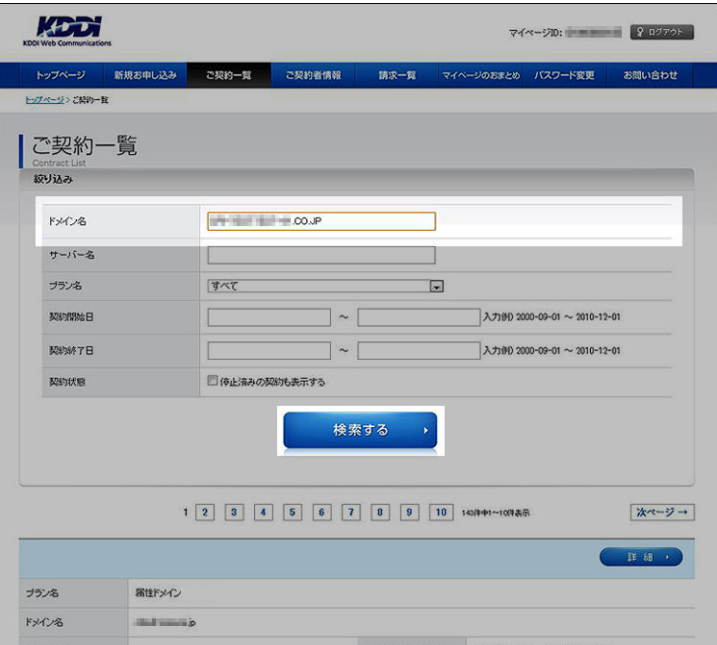

対象ドメイン名を入力し、検索します。

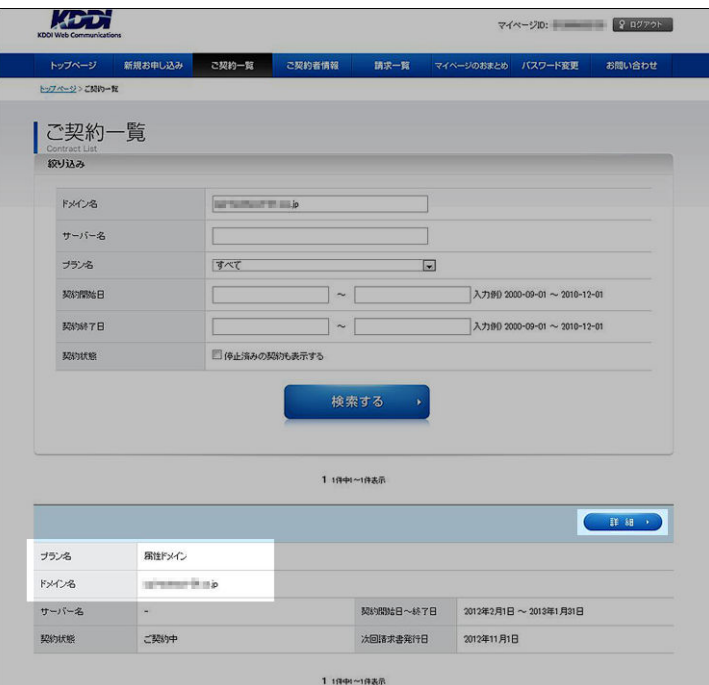

「プラン名」には、<mark>汎用ドメイン・gTLDドメイン・属性型ドメイン</mark>のいずれかが<br>まテされているのを必ずゴ破詞イださい 表示されているのを必ずご確認ください。

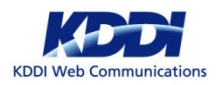

# 01.DNSの変更 (運用サーバーの切替え) (4)

5 「ドメイン管理ツール」をクリックする。 6

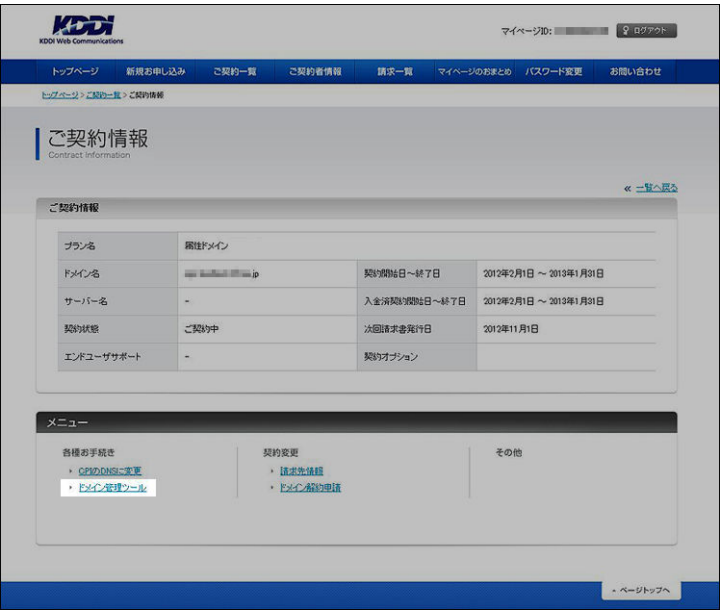

画面下部メニューより、「ドメイン管理ツール」をクリックします。

### 「DNSサーバー名登録」 をクリックする。

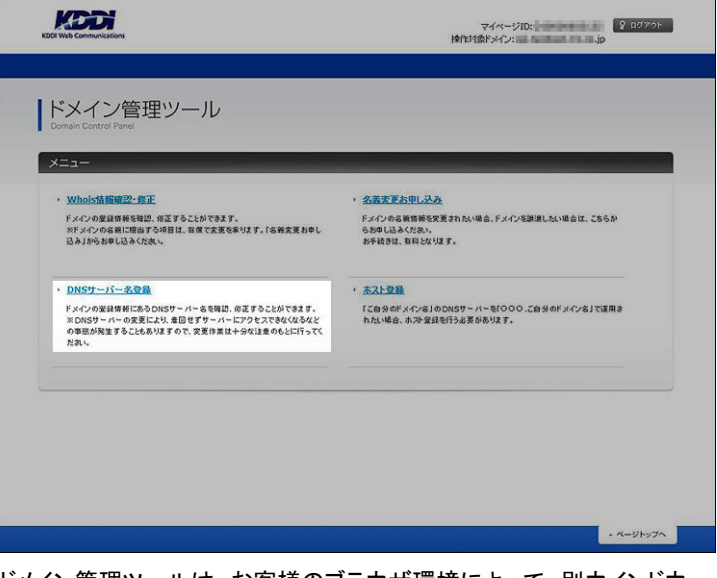

ドメイン管理ツールは、お客様のブラウザ環境によって、別ウインドウ、または別タブにて表示されます。メニューより、「DNSサーバー名登録」をクリックします。

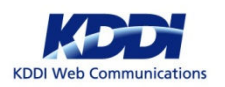

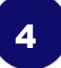

# 01.DNSの変更 (運用サーバーの切替え) (5)

# <sup>7</sup> <sup>8</sup> 「変更する」を選択する。 DNS情報を入力する。

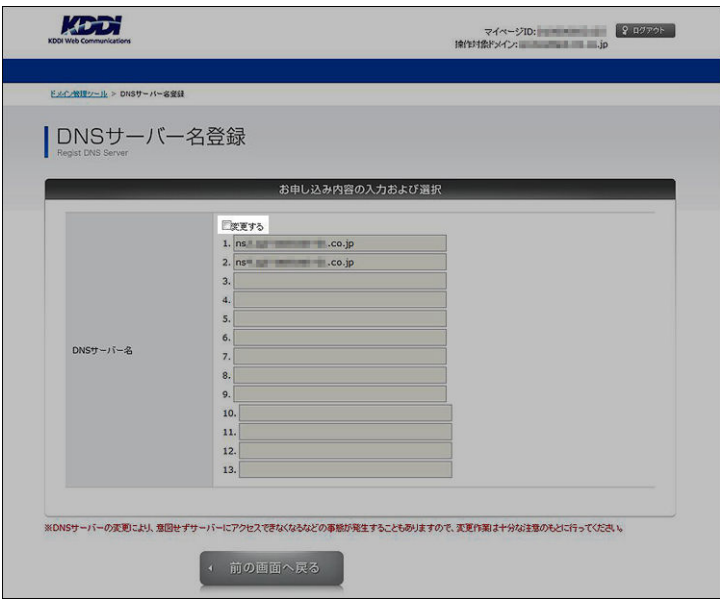

画面が表示された時点では、入力ができない状態です。「変更する」にチェックを入れ、入力可能な状態にします。

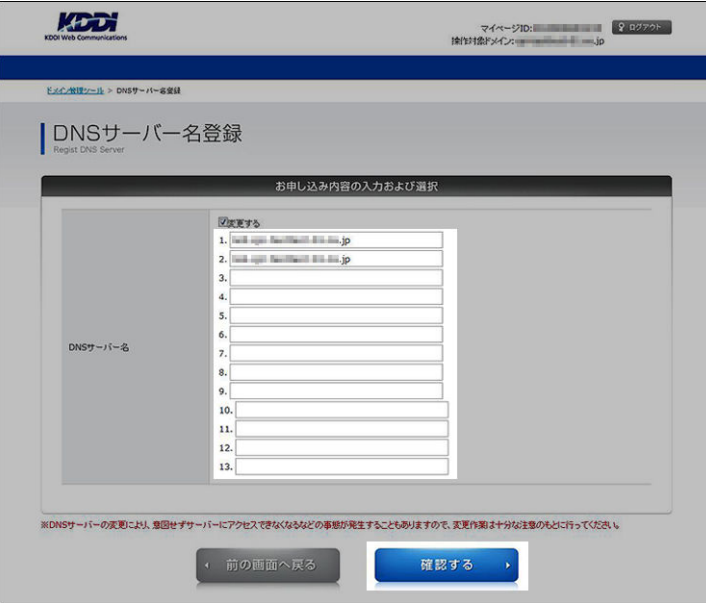

CPIから発行された、「プライマリ」「セカンダリ」の各DNS情報を、入力セルに1つずつ上書きして、入力します。入力が終わったら、「確認する」をクリックします。

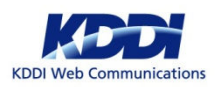

# 01.DNSの変更 (運用サーバーの切替え) (6)

### 9 入力したDNS情報を確認する。

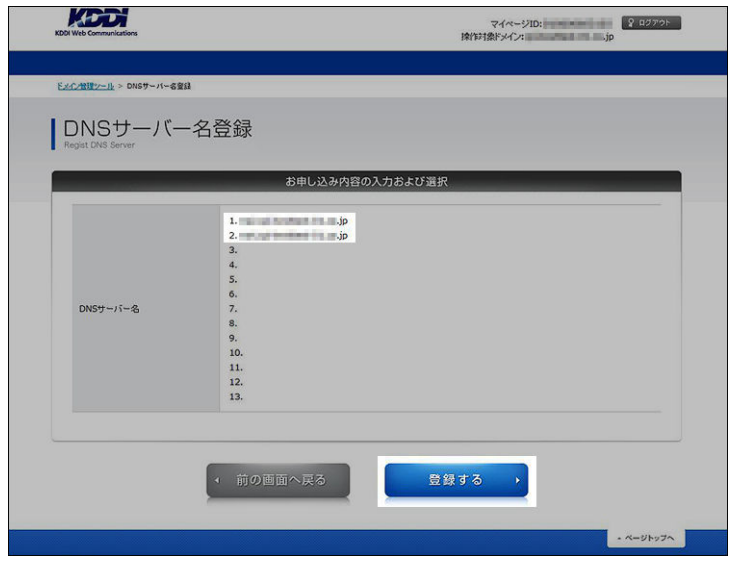

## 10 手続き完了画面を確認する。

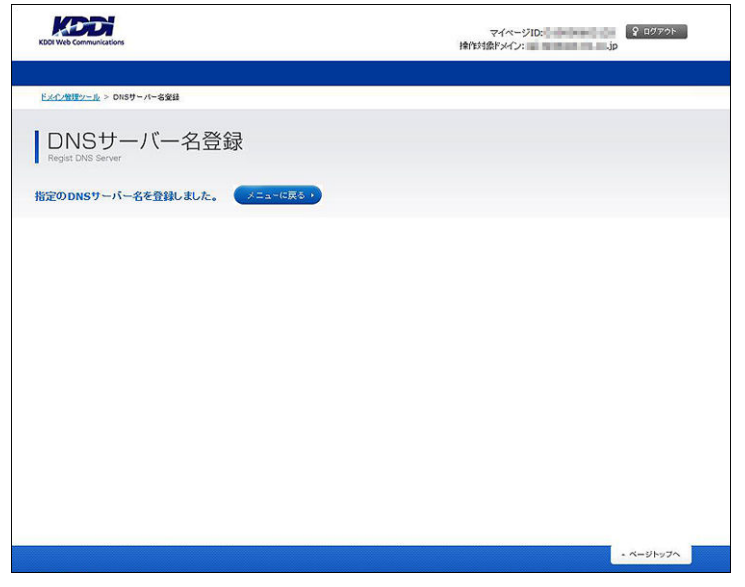

入力したDNS情報に誤りがないかを確認します。 ファインスタンスティングスティングスティングストングストントンのS変更手続きは完了です。 しかいちょう

実際の運用サーバーの切替え(浸透期間)が完了するまでには、数日かかります。ご注意ください !

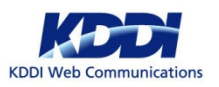

### 02.お問い合わせ先

CPIのサーバーを運用するにあたりご不明な点は、下記の窓口までご連絡ください。

### ● サーバーの設定や機能、運用に関するお問合せ

CPI技術サポート担当 / support@cpi.ad.jp

### ● ドメインの取得や管理、移管に関するお問合せ

CPIドメイン担当 / domain@cpi.ad.jp

### ● お支払い・請求に関するお問合せ

CPI請求担当 / accounting@cpi.ad.jp

今後ともCPIのサービスをよろしくお願いいたします。

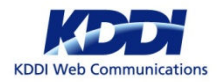

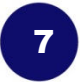